### **Quick MARS Guide – Appraiser Role**

There are a couple of ways to set a meeting up on MARS and people use this in different ways. A common approach is that the appraisal is agreed outside of MARS and then put onto the system. To access the Appraiser pages select 'Appraiser' on the left hand menu and you have 2 pages – Manage & Appraisals The MARS process is;

Doctor selects Appraiser from their list > Appraiser accepts request > Appraiser can either send Doctor a selection of dates/times to choose from OR Appraiser can just input the meeting directly into the calendar.

### **The Appraiser > Manage page looks like this;**

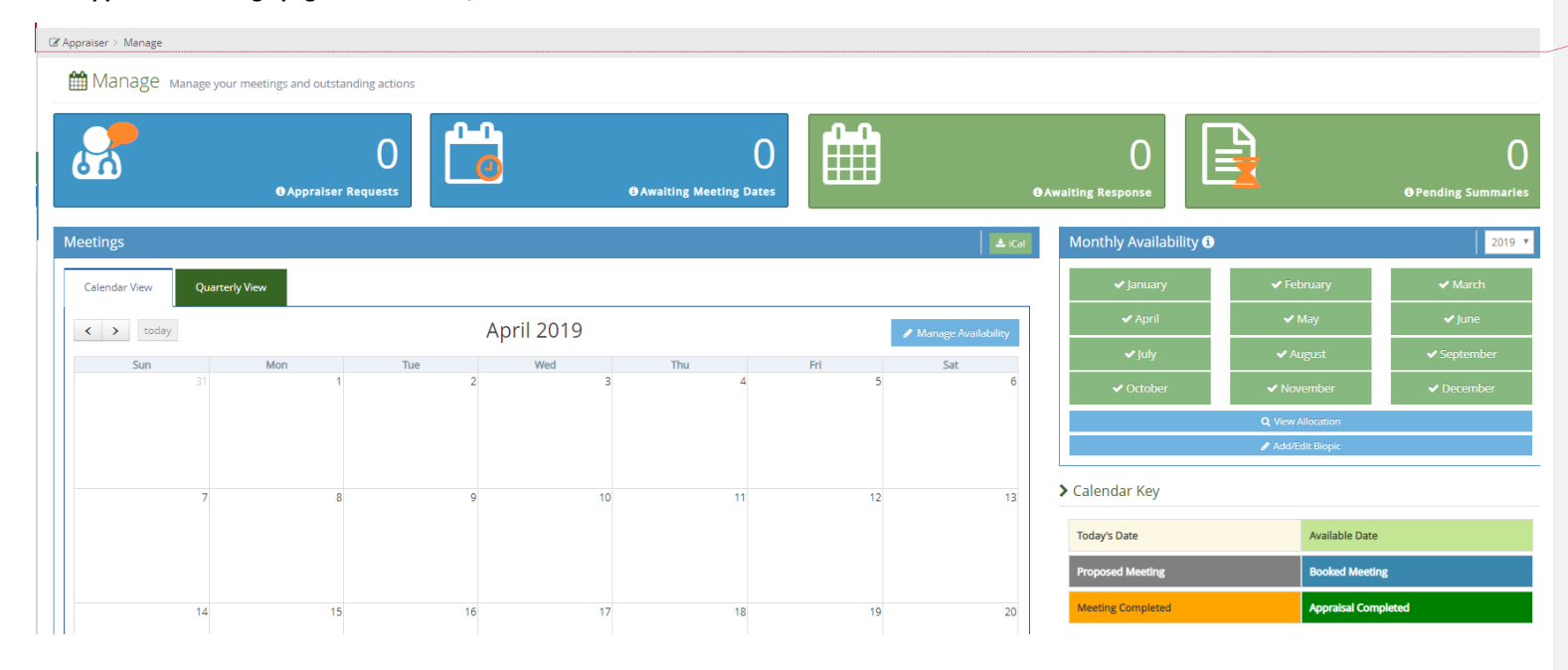

**Commented [RN(1]: APPRAISER REQUESTS** – These will appear in the top left hand box. If you click on the box you will have the option to accept/reject requests, You will only be available to DVLA Doctors.

**AWAITING MEETING DATES** – Once you've accepted a Doctor they will move to this box. If you choose to send a selection of dates/times, you can click on this box, select your date(s) and click send. The Doctor will then move to the **'Awaiting Response'** box

Alternatively, if you have already agreed the meeting date/time, you can input the date directly into the calendar. You just need to click on your desired date & a pop up box will appear. You choose the Doctor who is on your list and select a time. Once saved this part of the process is complete.

#### The next page you have is Appraiser > Appraisals

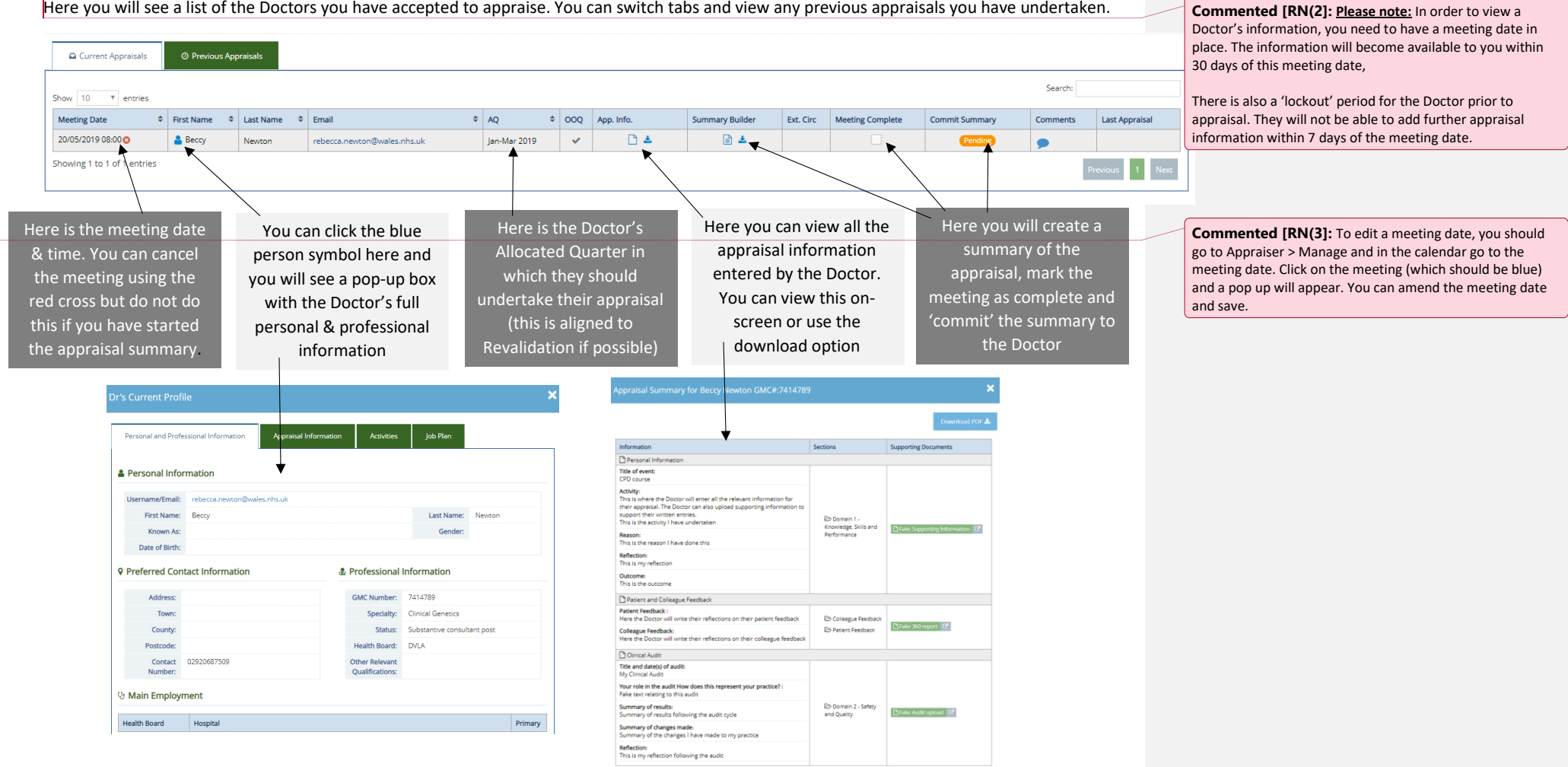

Here you will see a list of the Doctors you have accepted to appraise. You can switch tabs and view any previous appraisals you have undertaken.

## Creating the appraisal summary

We have a 'summary builder' to create the appraisal summary, there are 6 tabs to work through in total.

# **1. Overview**

This is where you can add professional context and review the Doctor's declarations.

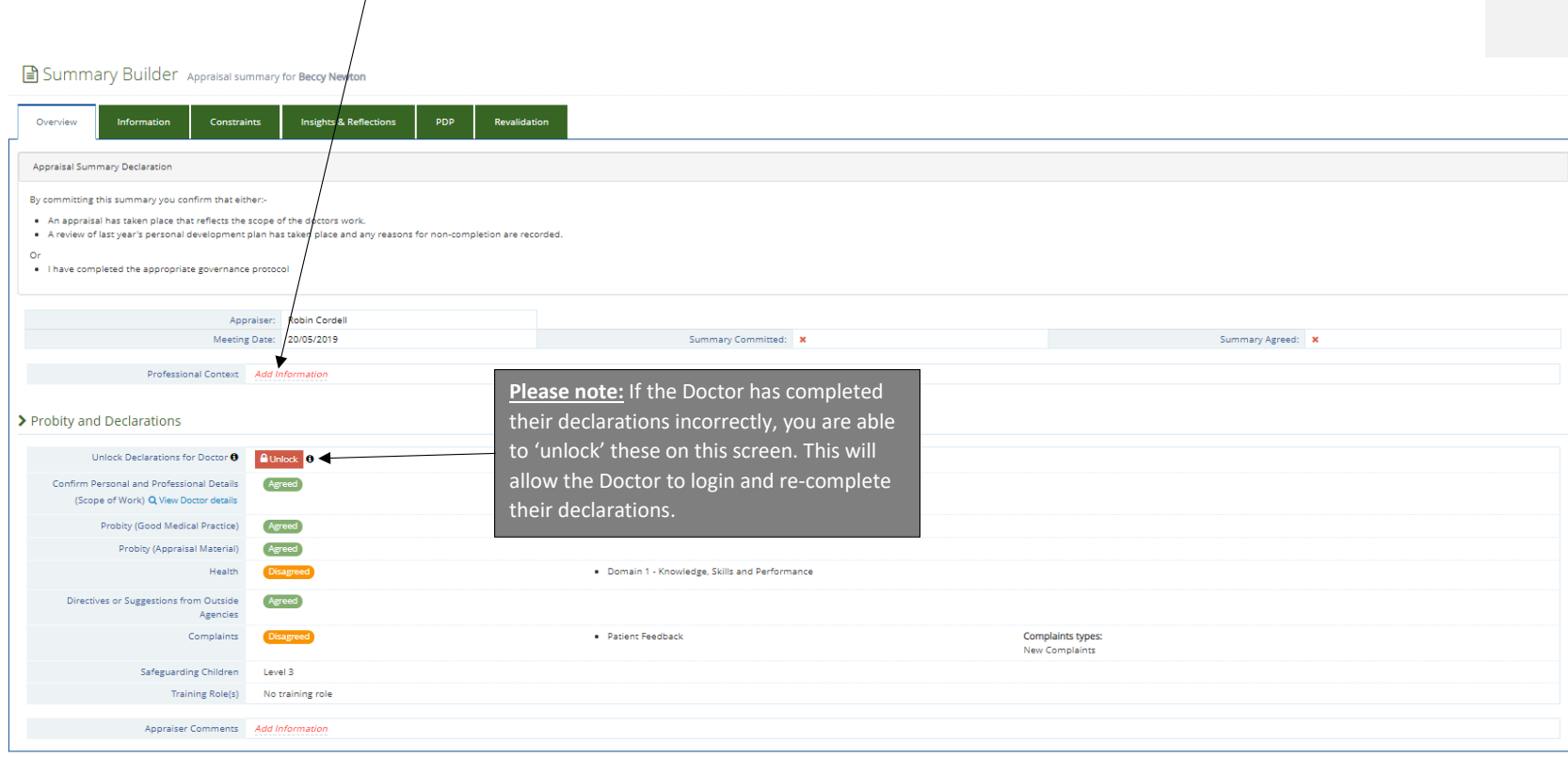

# **2. Information**

When you first go to the information tab, this will be blank, bar the information headings. This is where you can copy the Doctors information in to the summary.

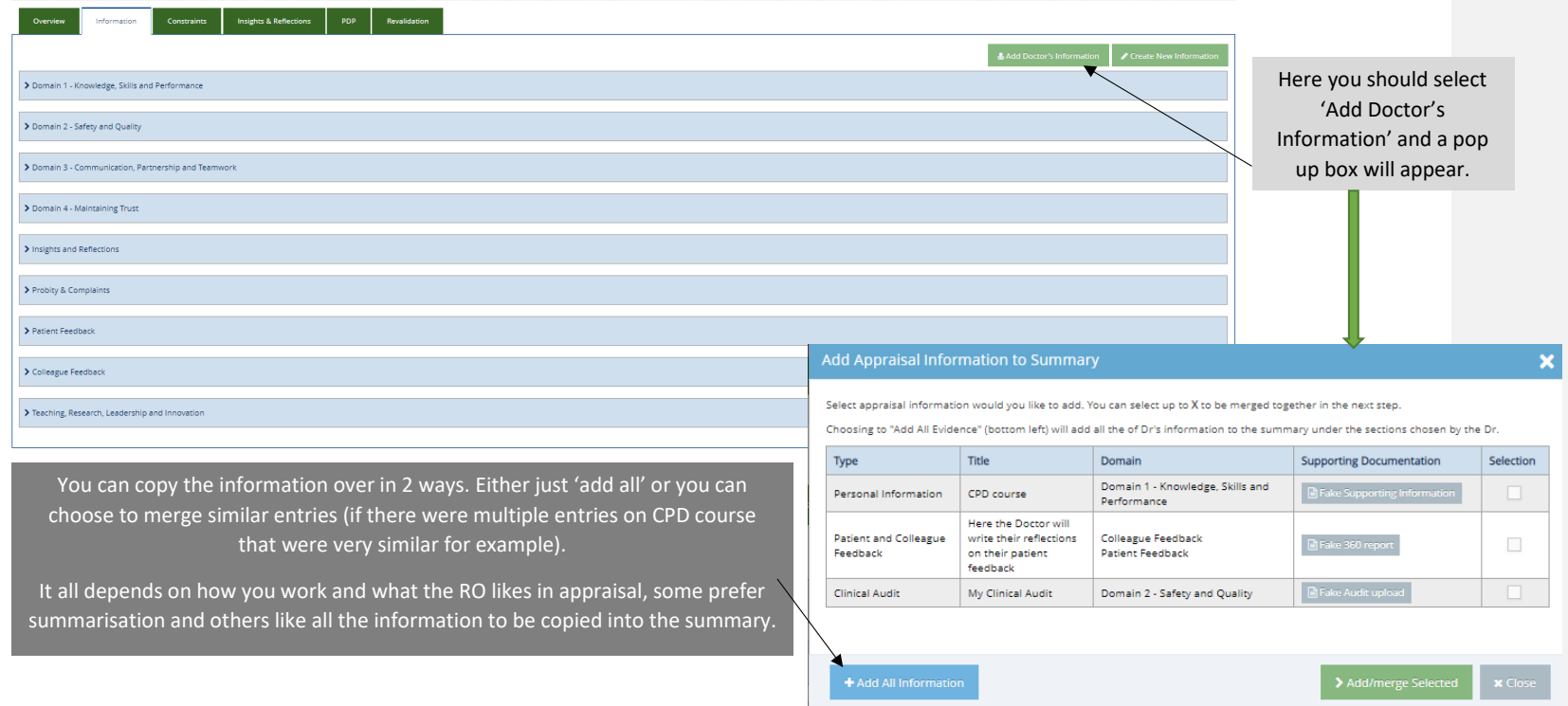

# Once you have copied the Doctor's information over, you will see something like this;

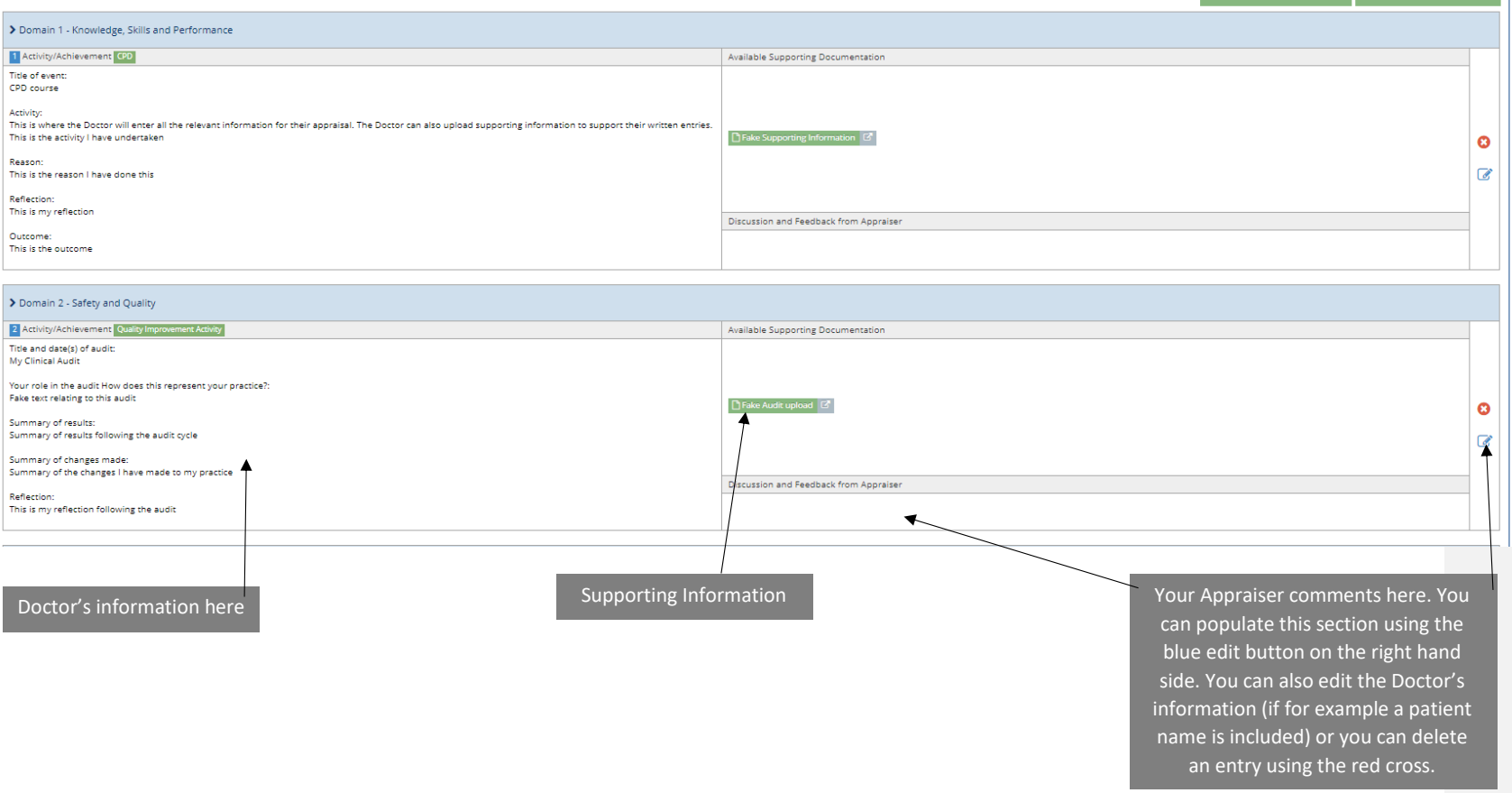

### **3 &4 – Constraints, Insights & Reflections**

Here you can view any constraints & progress reflections that have been entered, along with any developmental needs.

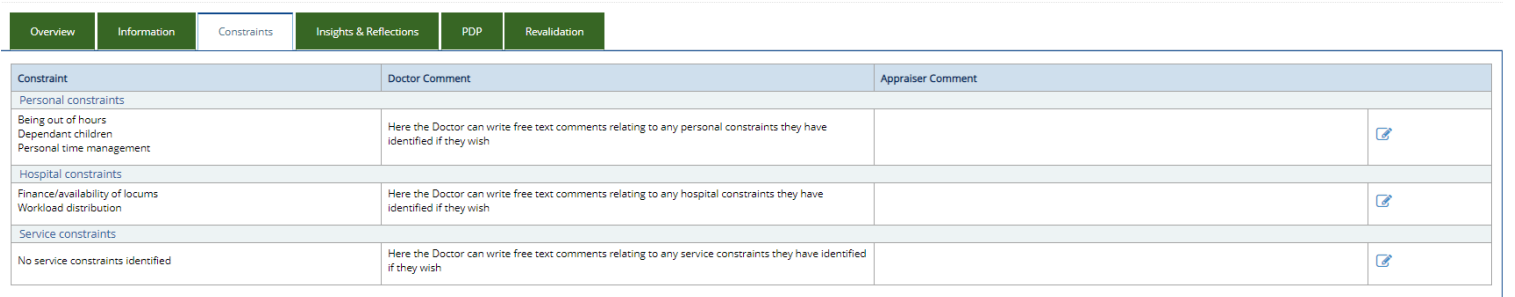

**Commented [RN(4]:** You can enter Appraiser comments (if required/applicable) using the blue edit buttons, You can also edit the Doctor's constraints if required following the meeting.

 $\overline{a}$ 

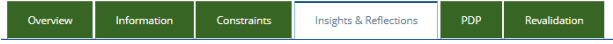

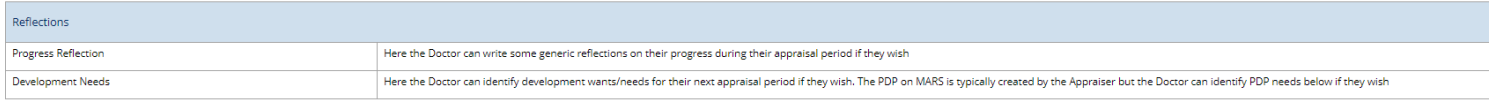

Appraiser Comments

#### **5. PDP**

**Add PDP Activity** 

**Please note**: If this is the Doctor's first appraisal on MARS, they will not have a PDP 'from last appraisal' as we cannot add this retrospectively. If this is not their first MARS appraisal, the previous PDP will appear in the 'from last appraisal' box and the Doctor will need to indicate whether they have 'fully met, 'partially met' or 'not met' each PDP item.

To create a PDP item, select 'add new activity' on the right hand side. Summary Builder Appraisal summary for Beccy Newton Revalidation Overview Information Constraints Insights & Reflections PDP Agreed Activities Agreed to be completed from this Appraisa Area What/Description Why How Who Outcome Edit/Delete From Last Appraisal Agreed to be completed from last Appraisal Area What/Description Why How Who Outcome Add to Agreed Aspirational Activities completed this appraisal period or for future appraisals Area What/Description Why How Who **Expected Completion Date** Add to Agreed Domain 2 - Safety and - This is a PDP item I wish to undertake This is why I want to do this This is how I will do this This is who will complete this This is the expected outcome Quality

 $\mathbf{x}$ 

Save **x** Cancel

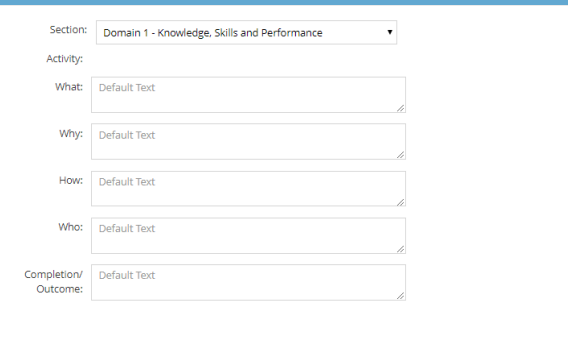

Alternatively, if a Doctor has added a PDP item through the 'Aspirational PDP' and you agree this should be moved to the agreed PDP, you can select this button to move this over.

## **6. Revalidation**

The final tab is where you can indicate the status of the strands of information required for Revalidation. You can also add comments if required.

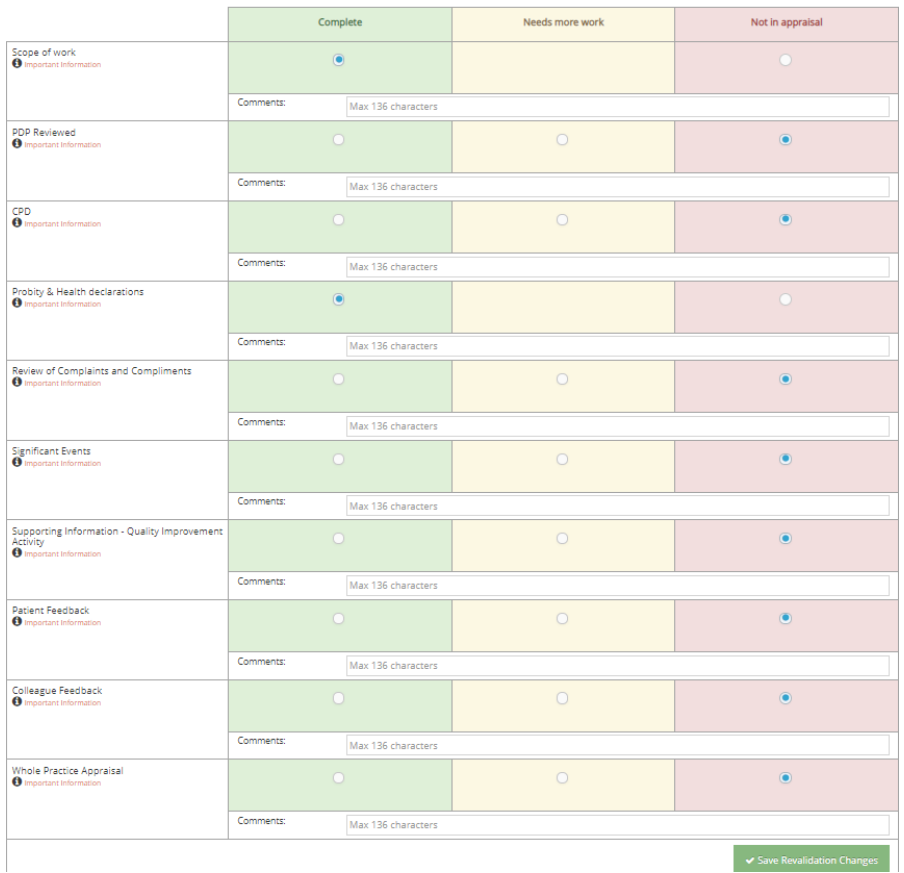

Once you have created the appraisal summary and gone through the tabs in the summary builder, you will be able to finalise the appraisal.

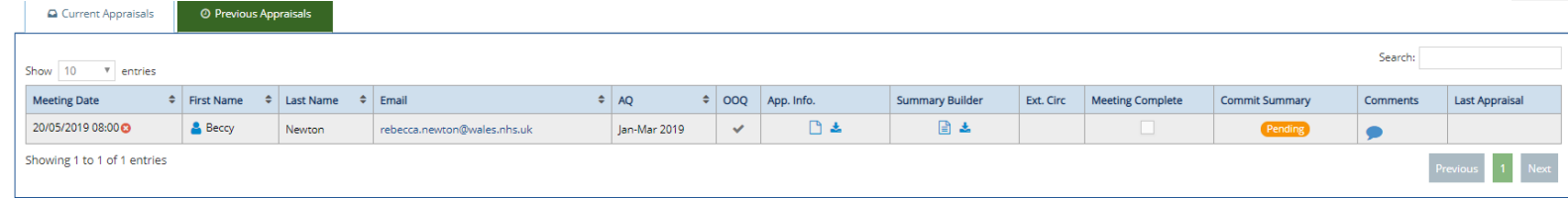

**Mark the meeting as complete** – if you select the box under 'meeting complete', you will be asked to confirm the meeting date again. Once the meeting has been marked as complete, the meeting date cannot be changed.

**Commit the summary** – once you are happy with the appraisal summary, select the box in the 'commit summary' column. This will send the appraisal summary electronically to the Doctor's MARS account. They will receive a notification to review the summary. If the Doctor accepts the summary, the process is complete and the appraisal will revert into the 'previous appraisals' tab.

If the Doctor is not happy with the summary, they can 'reject' it, a box will pop up where they can write their comments. You can then review the summary again or have further discussion with the Doctor. The summary can then be recommitted.

**Commented [RN(5]:** You will not be able to commit the appraisal summary until;

- -The Doctor has saved their declarations
- -The appraisals summary is not blank
- -The Revalidation progress has been completed